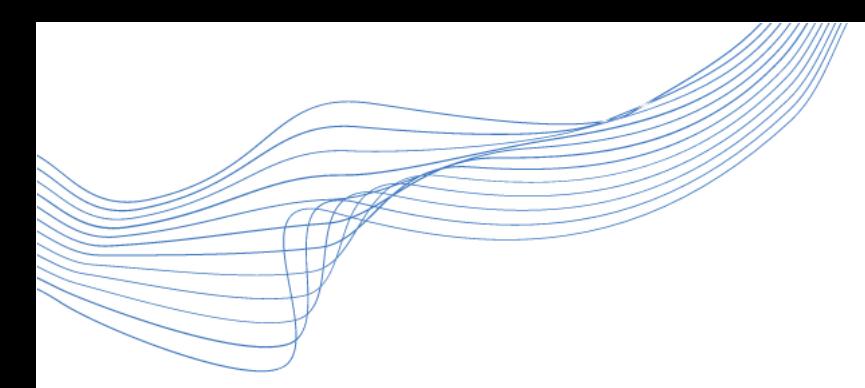

## MITEN JÄRJESTÄT TEAMS-TAPAAMISEN MAKSUTTOMALLA OFFICE-KÄYTTÄJÄTUNNUKSELLA

 $9|G|TA$  $9$ 

**8 / 2 0 2 2**

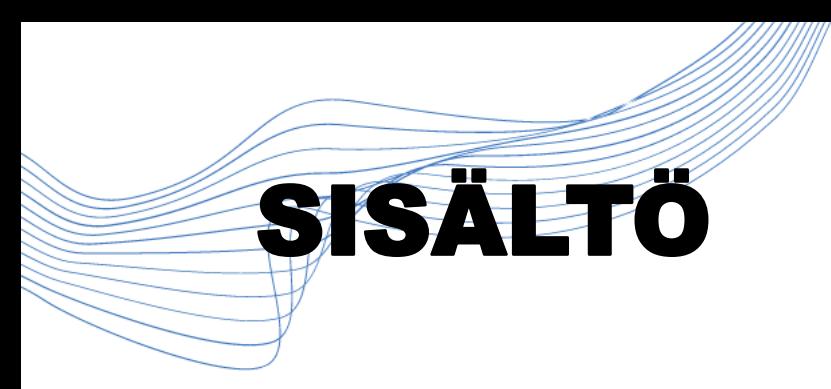

- 1. Rekisteröidy käyttäjäksi
- 2. Miten pääsen Teamsiin
- 3. Luo kutsu
- 4. Miten aloitan tapaamisen

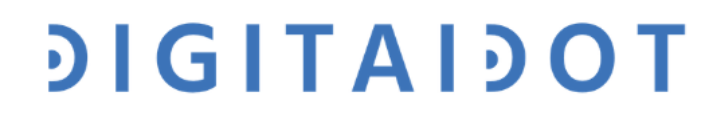

# Miten luon kutsun:

-**Jotta voit luoda kutsun, sinun tulee rekisteröityä ja tehdä käyttäjätili Officelle.**

-**Rekistöröidy käyttämään Officen maksutonta versiota:** <https://www.office.com/>

-Huom. Maksuttomalla Office-käyttäjätunnuksella voit pitää enintään 60 minuutin kokouksia ja niihin voi osallistua enintään sata osallistujaa.

-Voit kuitenkin luoda useamman tilaisuuden peräkkäin hyödyntääksesi ilmaisversiota

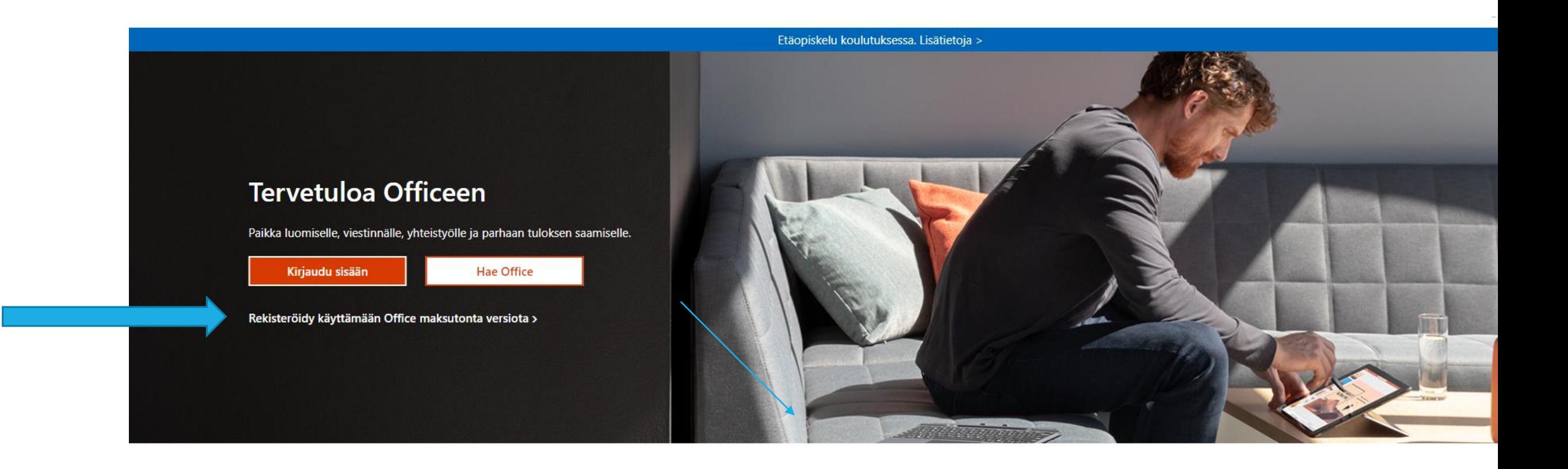

#### Kirjaudu sisään, jotta voit käyttää tärkeimpiä tuottavuussovelluksia millä tahansa laitteella

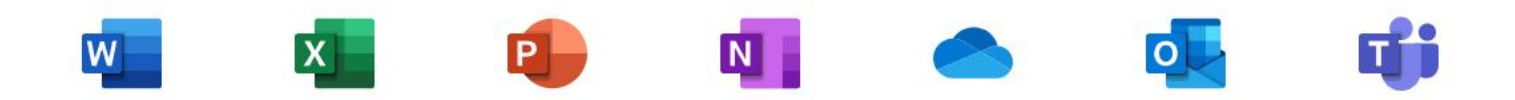

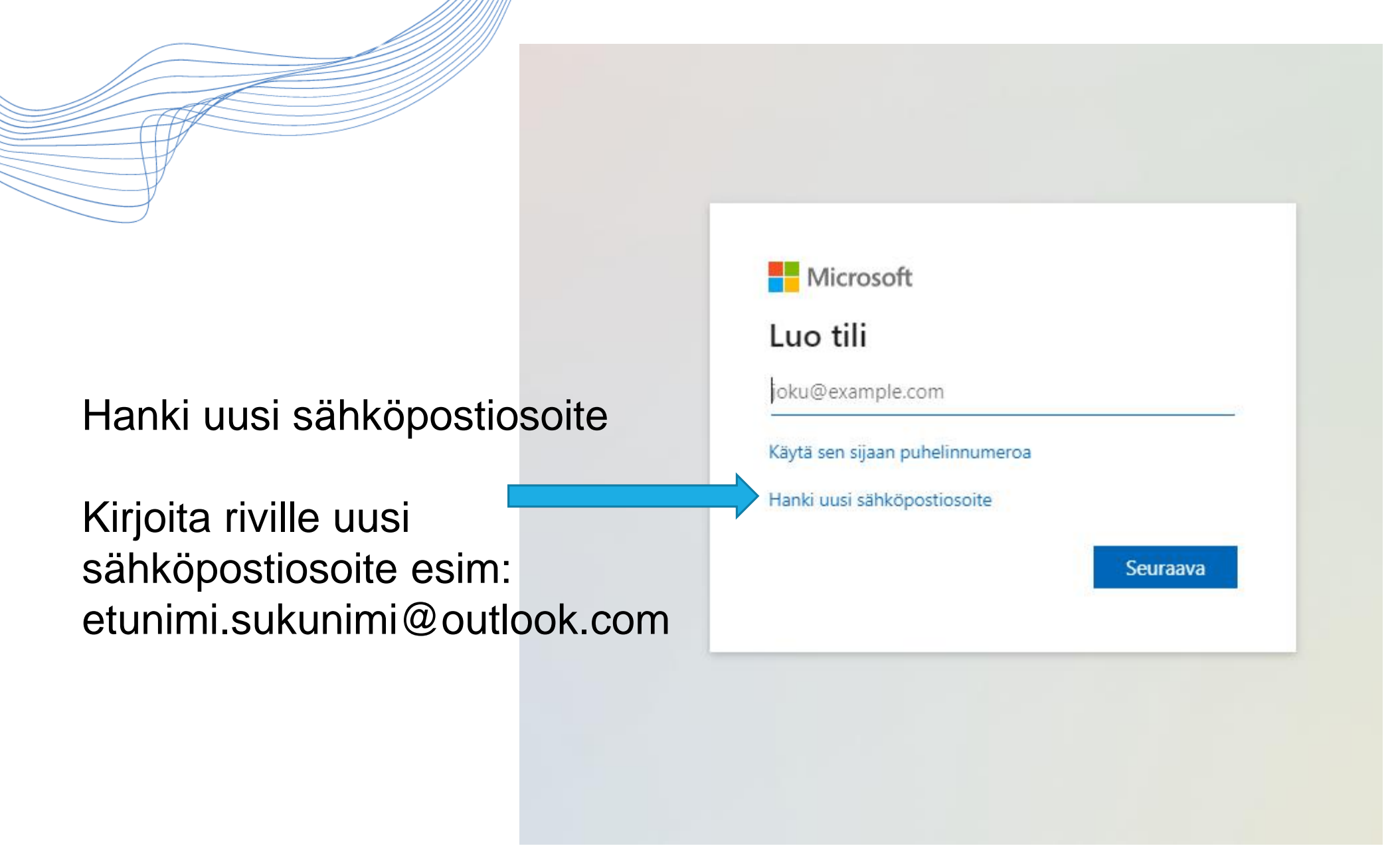

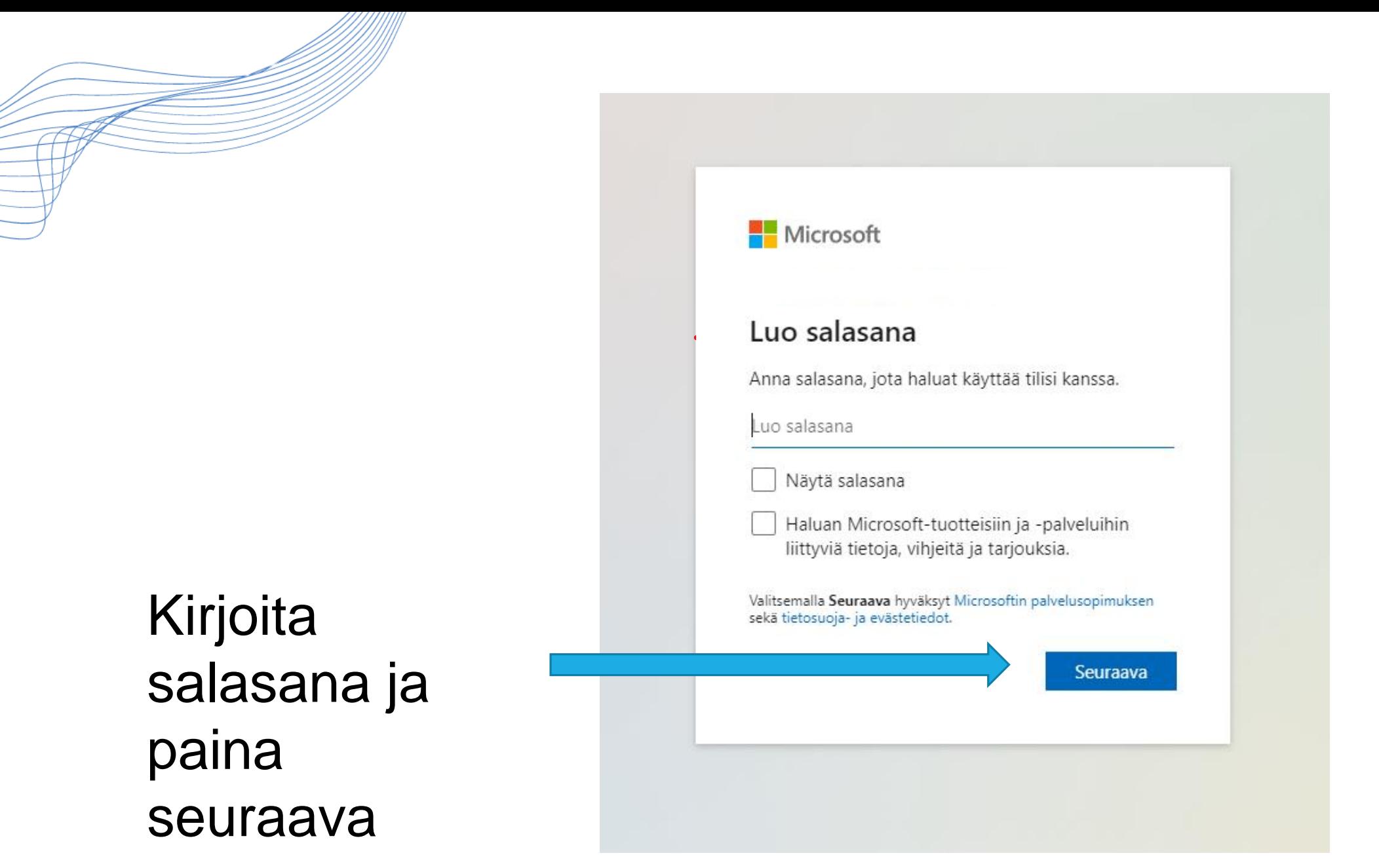

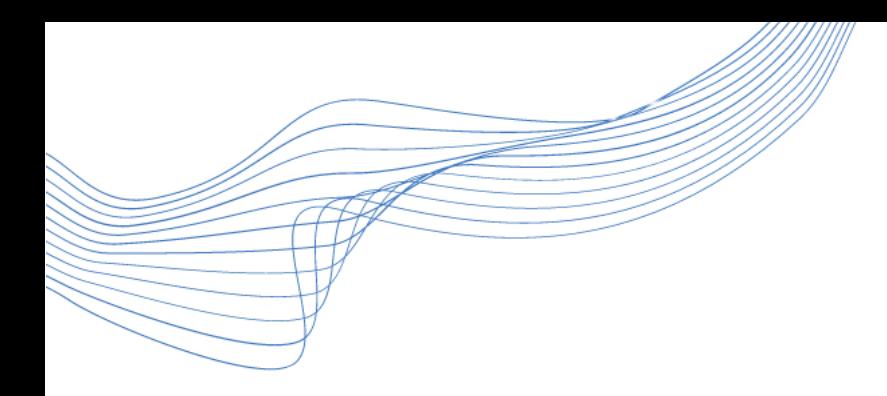

## **Syötä tietoihin**

- -**Maa tai alue**
- -**Syntymäaikasi**
- **Paina seuraava** →

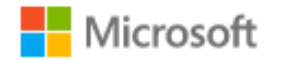

#### Luo tili

Tarvitsemme vain hieman lisätietoja, jotta voimme määrittää tilisi. Syntymäaikasi auttaa meitä antamaan sinulle jän mukaiset asetukset.

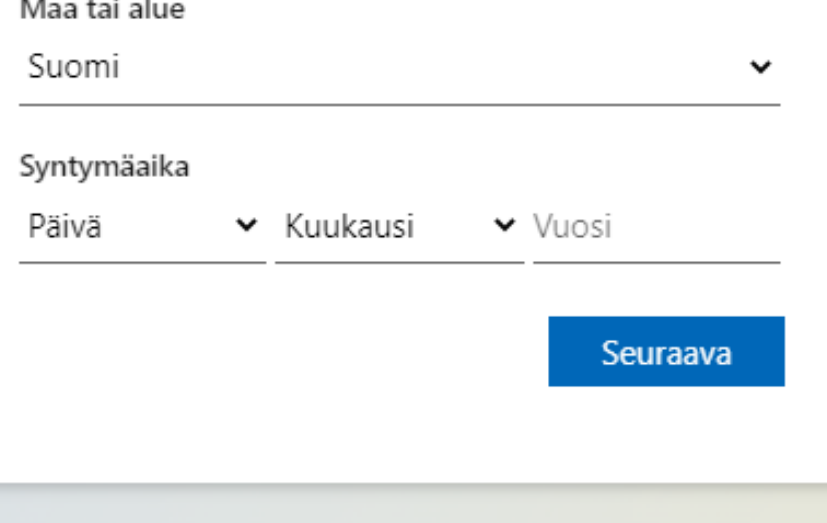

- - -Ratkaise tehtävä (oletko robotti)
	- -Lisää loput tiedot: etunimi ja sukunimi ja paina "seuraava"  $\rightarrow$

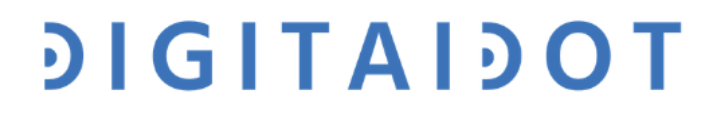

# Miten pääsen Teamsiin

-Kirjaudu Office.com-sivustolle luomalla käyttäjätunnuksellasi

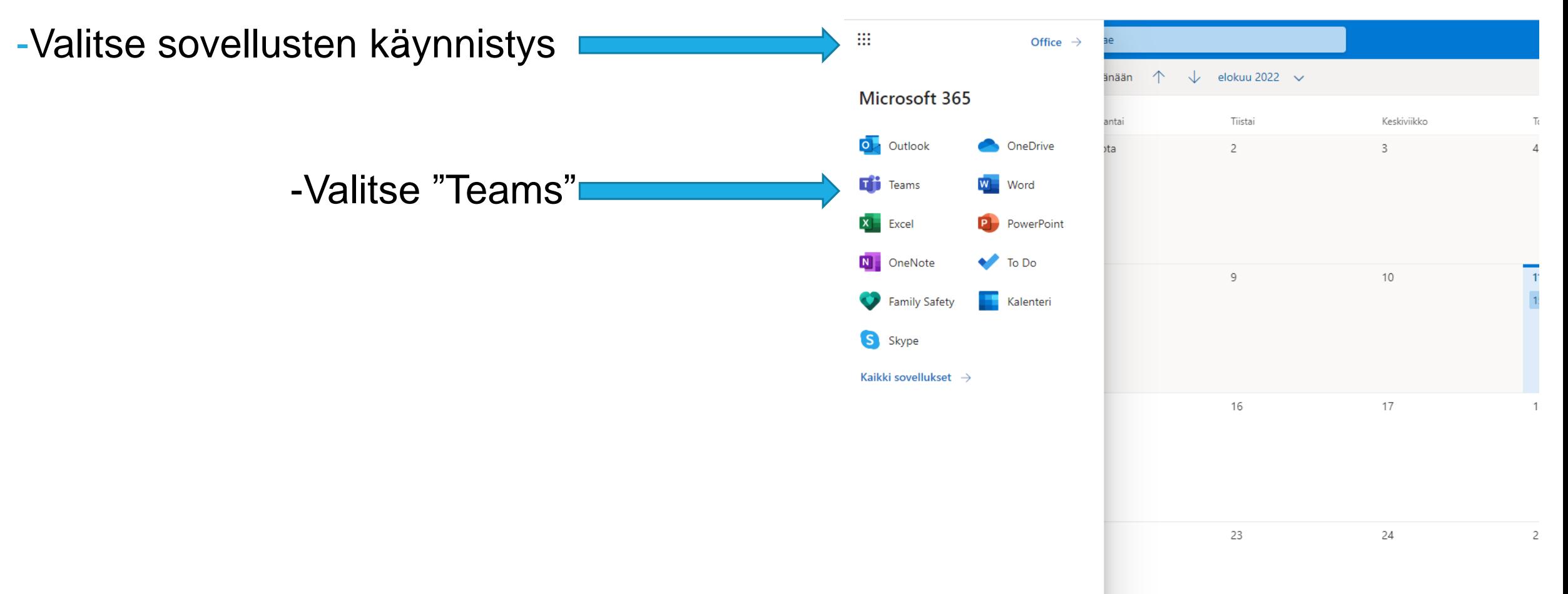

-Voit valita käytätkö Teamsia selaimen tai työpöytäsovelluksena kautta.

-Selaimen kautta avaa Teams:

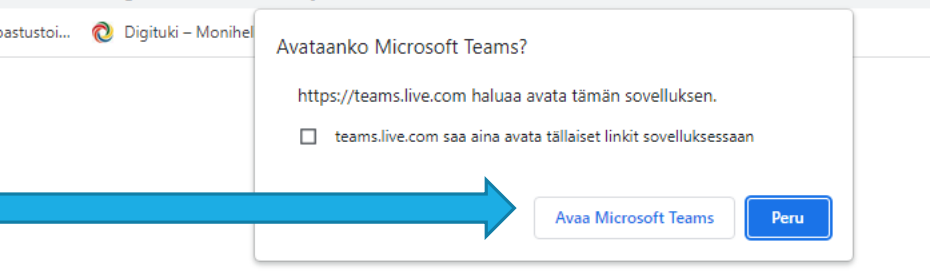

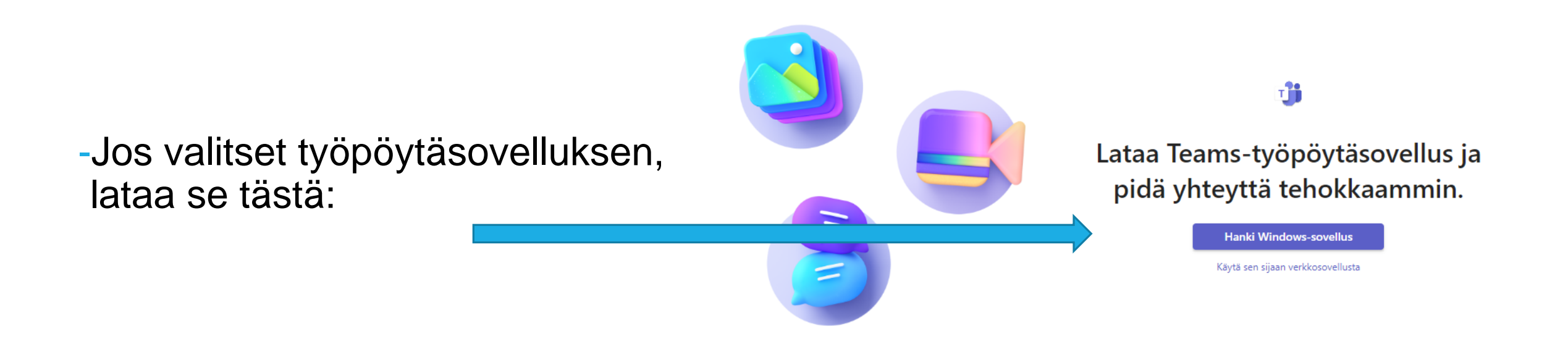

### **Avaa Teams ja kalenteri. Tämän jälkeen valitse uusi kokous.**

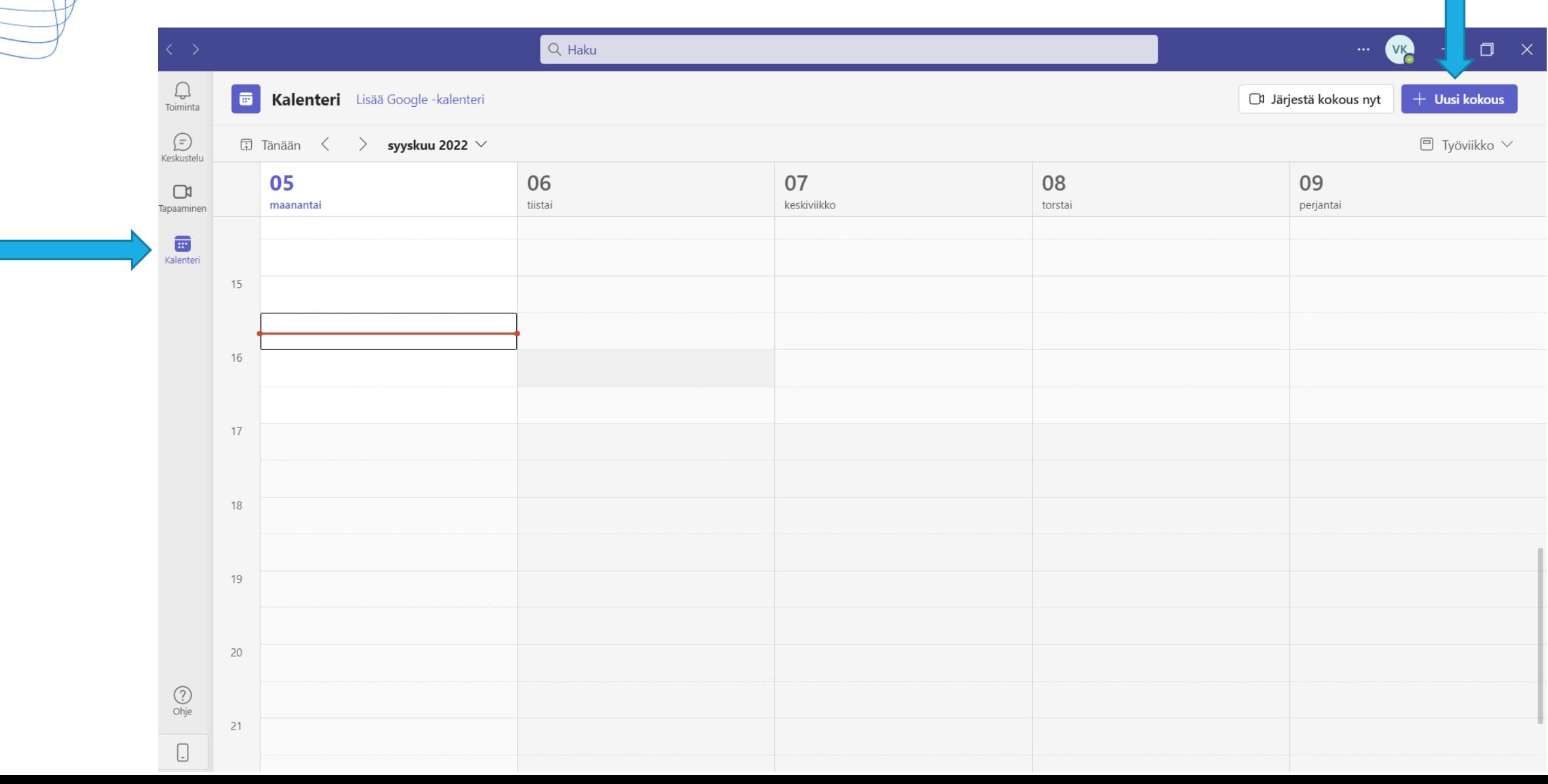

## Kirjoita otsikko, osallistujien sähköpostit, päivämäärä ja kellonaika.

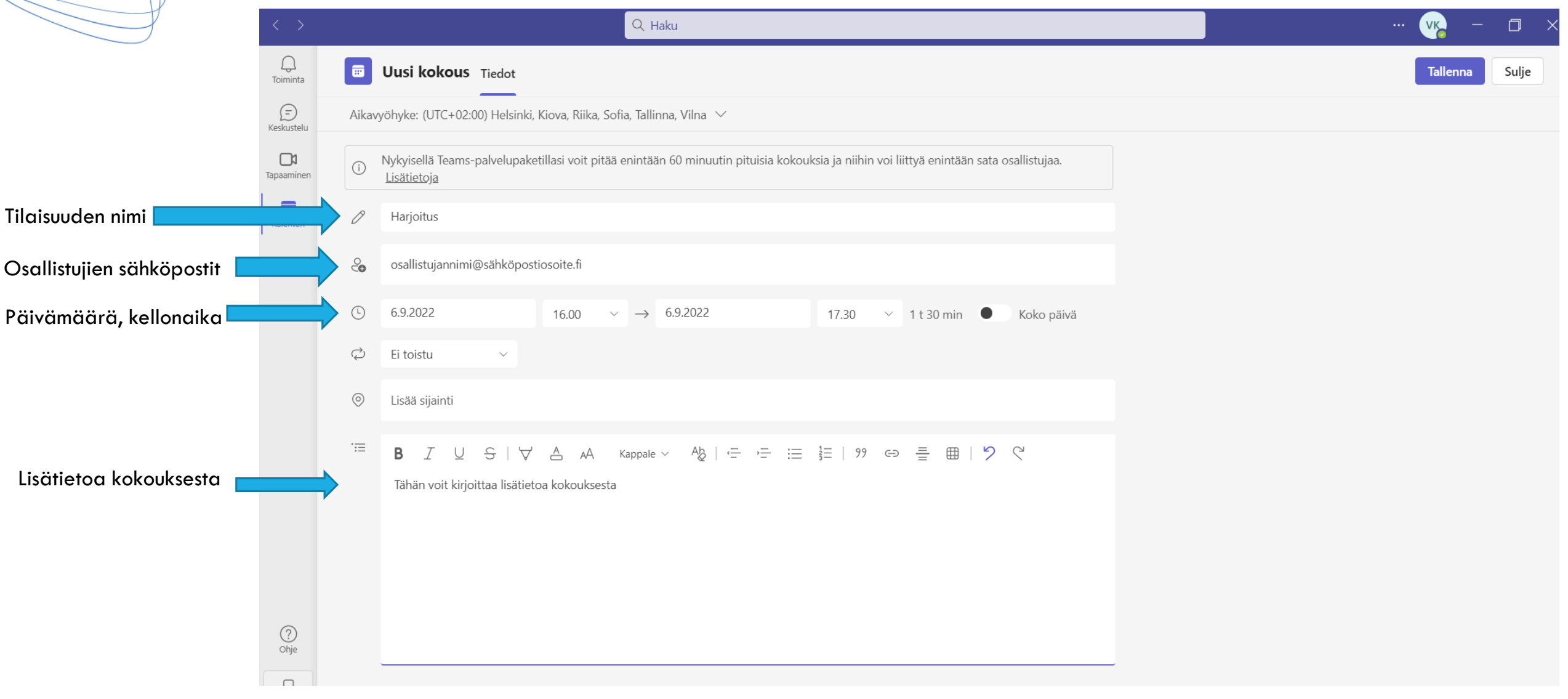

## Klikkaa "Kopio linkki" ja mene takaisin omaan sähköpostiisi.

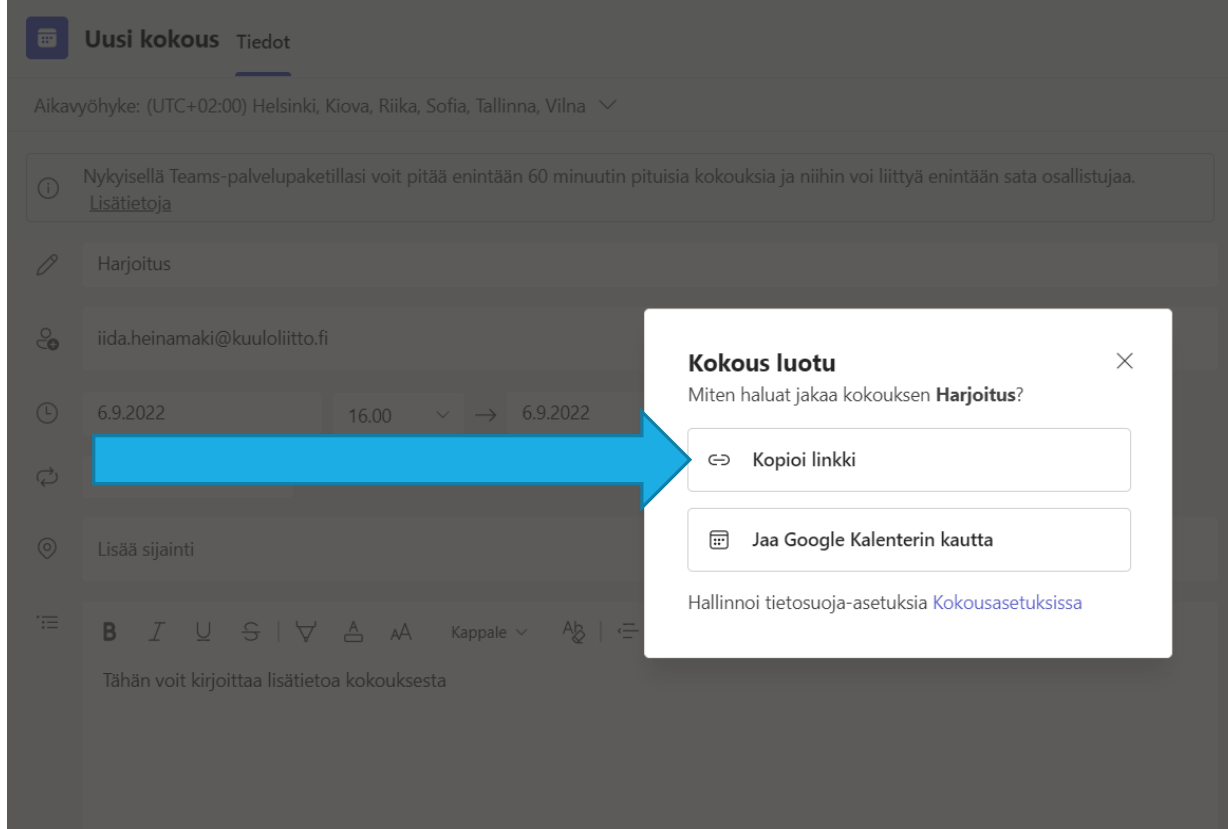

1. Kirjoita sähköpostiisi kokouskutsu.

2. Lisää vastaanottajat ja viestin aihe

3. Lisää kopioimasi linkki tekstiin painamalla CTRL+C tai hiiren oikeaa näppäintä painamalla "liitä"

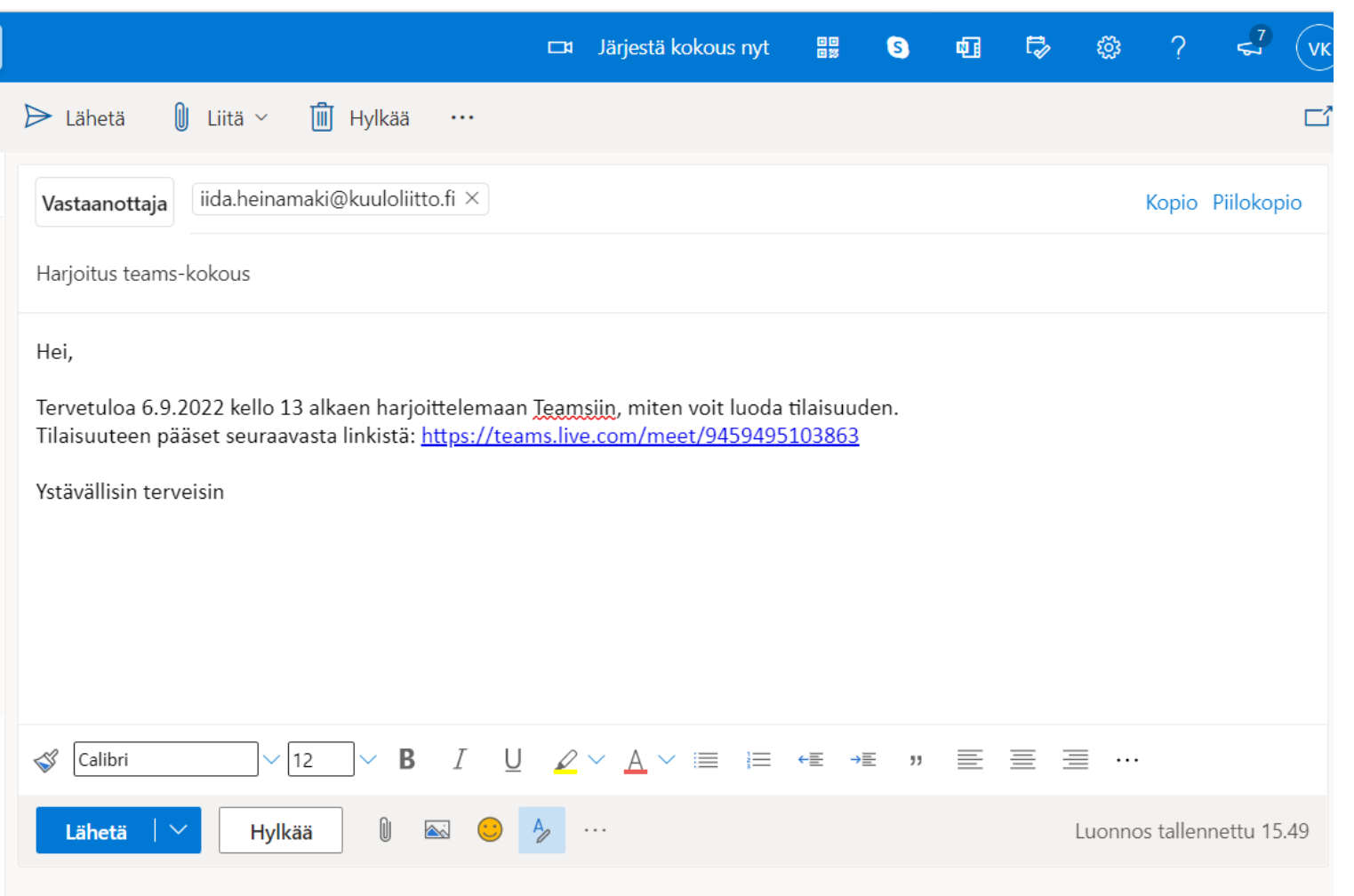

## Avaa kalenteri ja liity kokoukseen

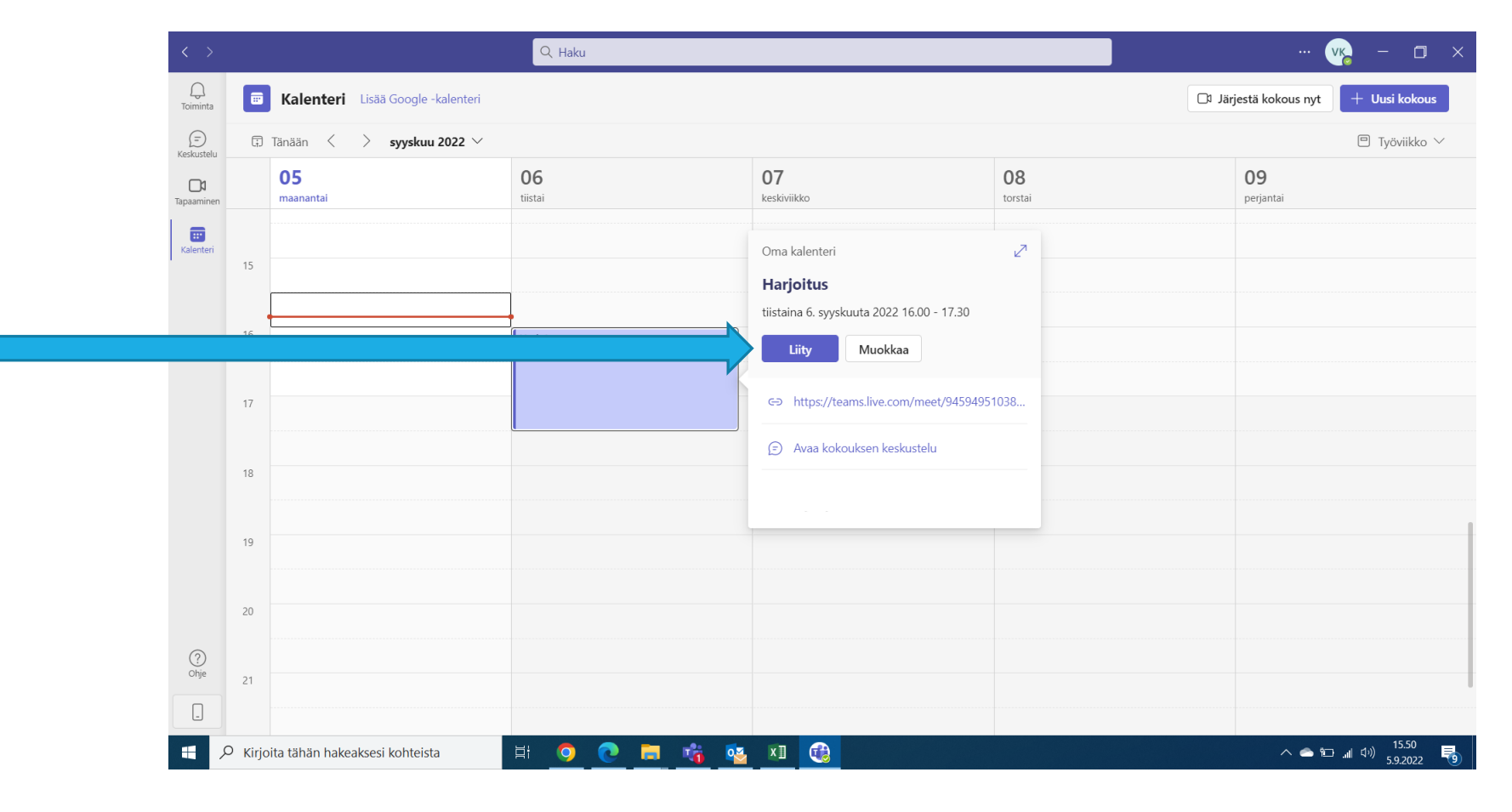

## Liity kokoukseen painamalla "liity nyt"

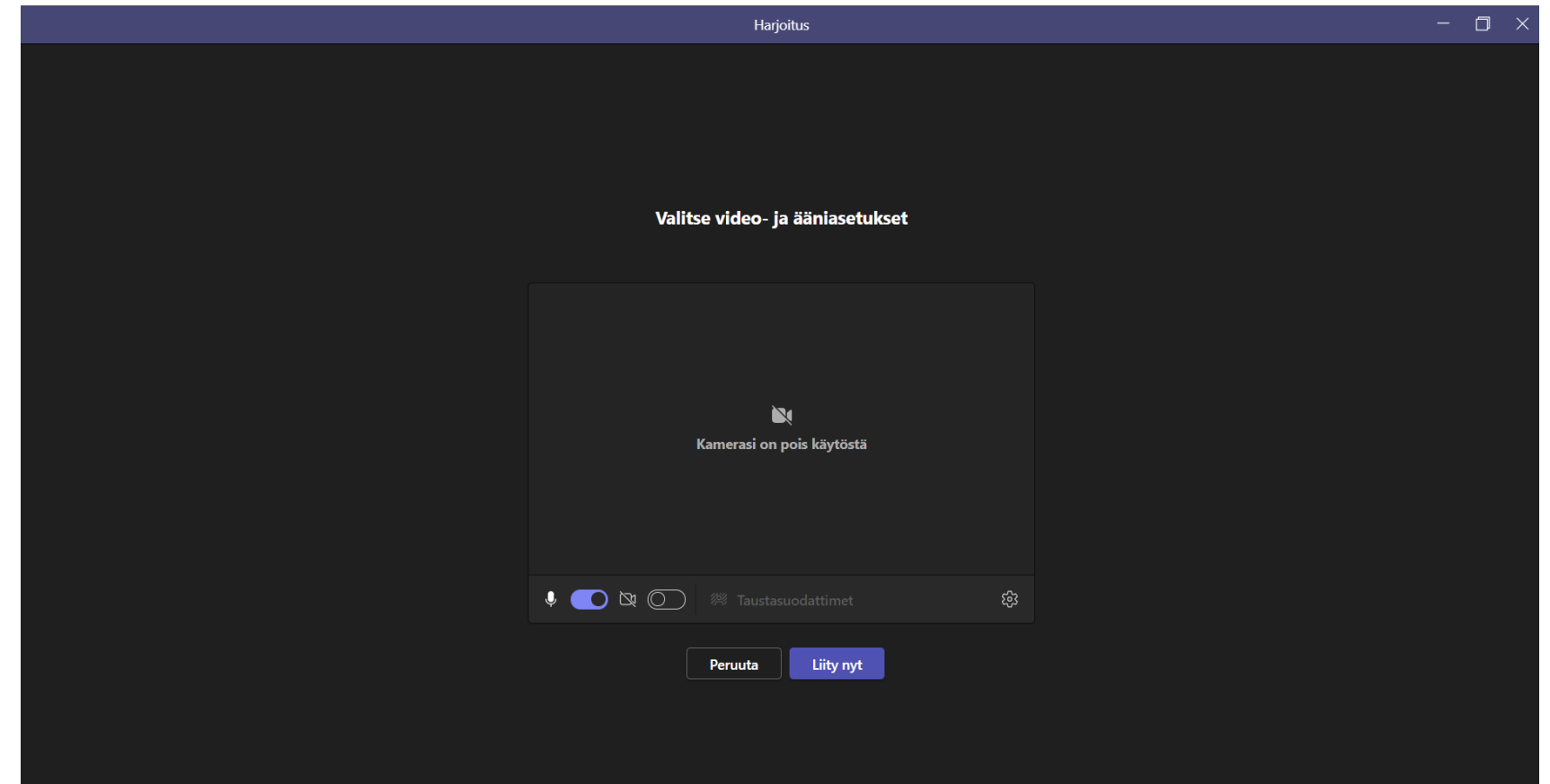

#### Huomioita:

Kokouksen luojana hyväksyt tilaisuuteen liittyvät osallistujat.

Ilmaisversio kestää 60 minuuttia. Voit luoda tarvittaessa useamman linkin pidempiin kokouksiin.

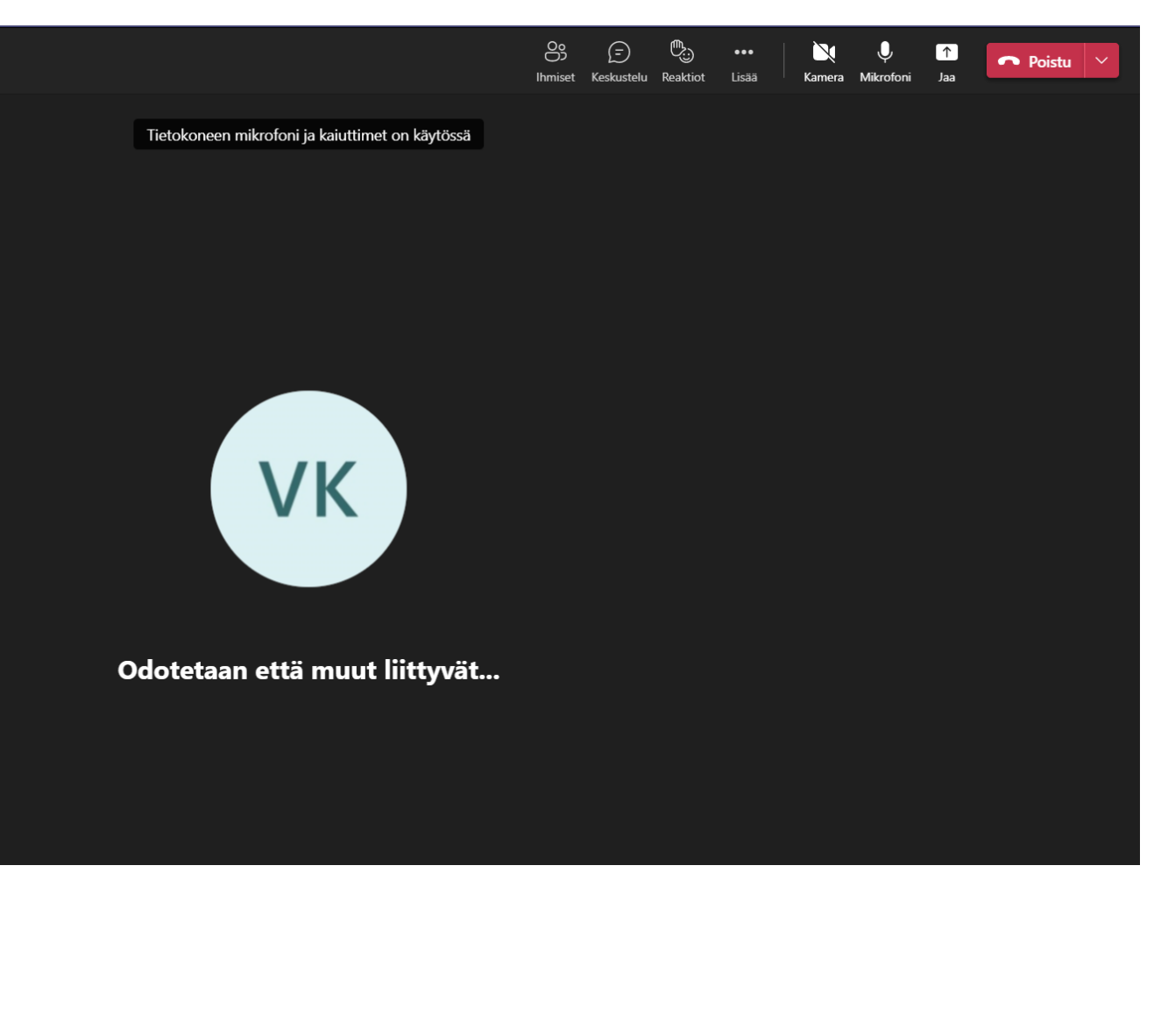